# **Daylight-Web für Studierende**

Business Applications

Lydia Gacond, Application Managerin Gülsah Ametamey, Application Managerin

29. Januar 2024

### **Inhaltsverzeichnis**

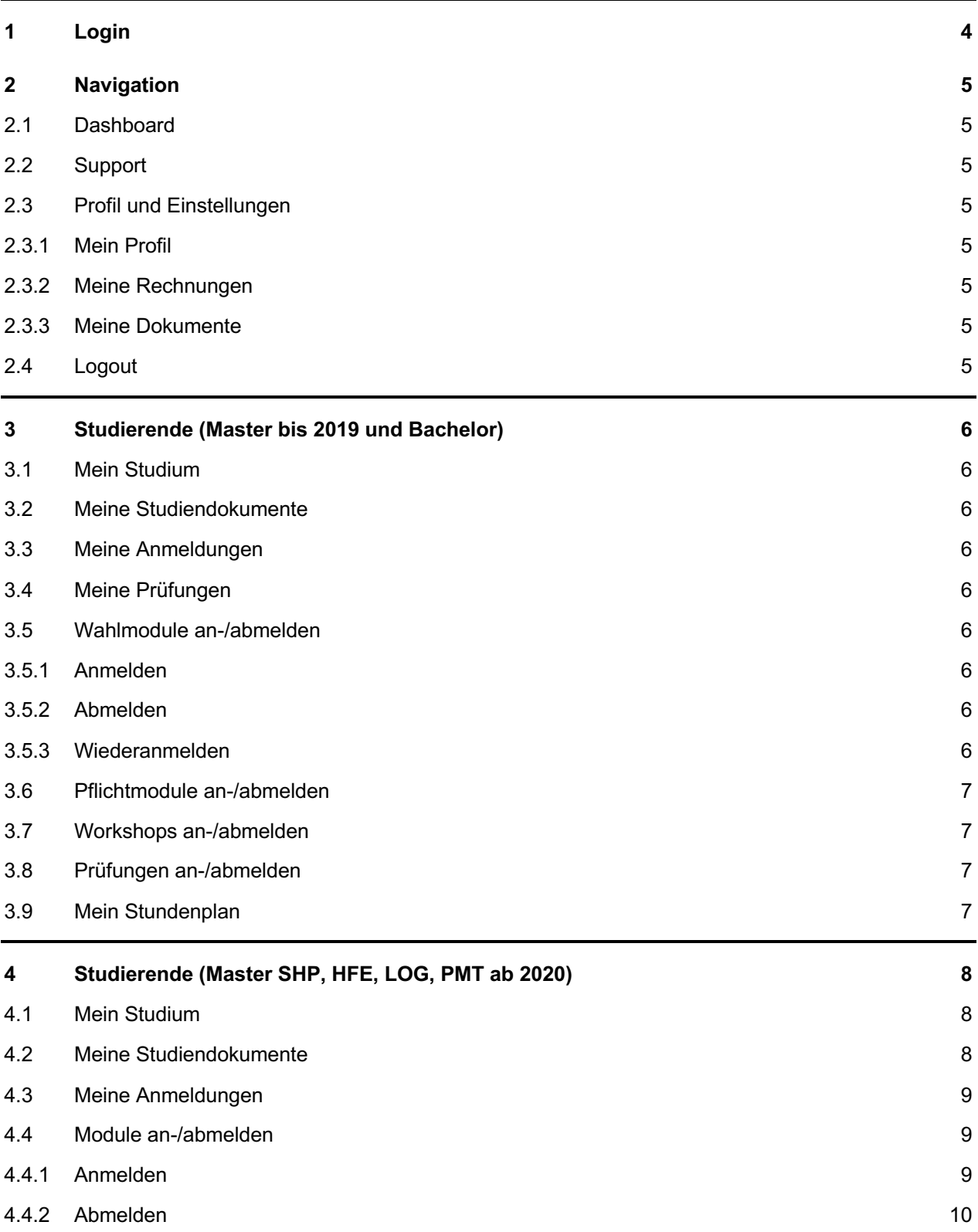

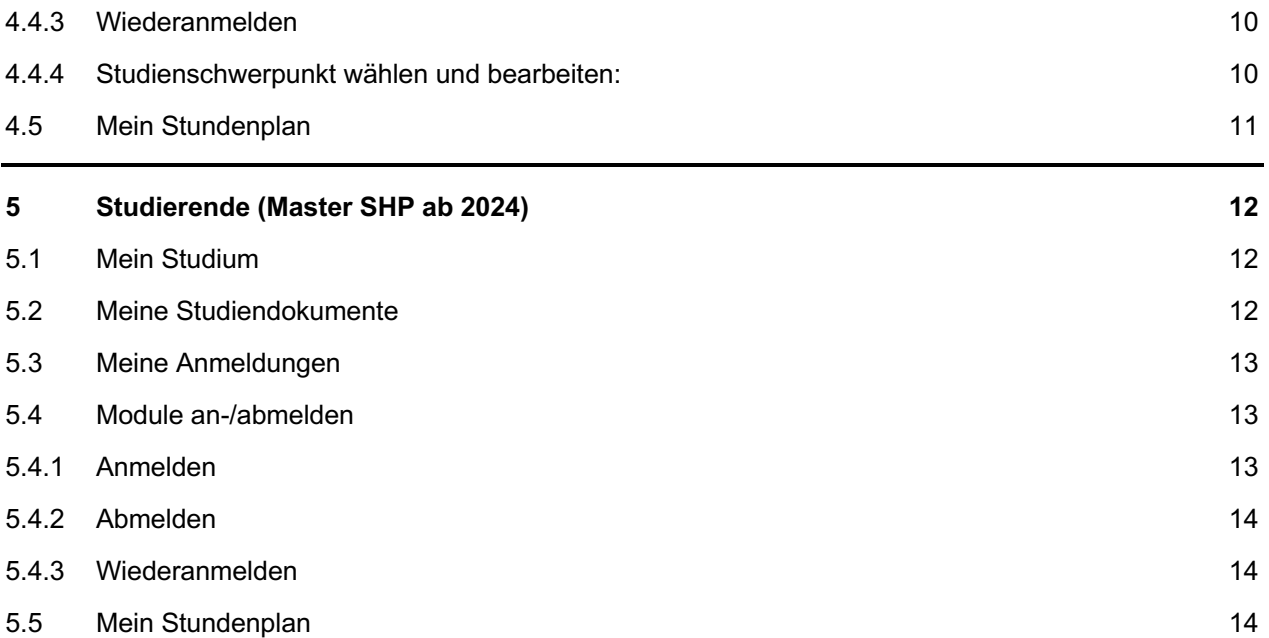

**HfH** 09.1\_daylight-Web für Studierende.docx /BAP /29.01.2024 3 / 14

### <span id="page-3-0"></span>**1 Login**

- **Link**:<https://daylightweb.hfh.ch/>
- **Benutzer:** SWITCH edu-ID

Benutzer:innen mit einer Learn-HfH-E-Mail-Adresse, verwenden Zugang **«Angehörige der HFH Org»**- Button. Sie verfügen über mehr Berechtigungen, welche es Ihnen ermöglicht; Dokumente zu generieren, Module und Stundenpläne zu sichten etc.

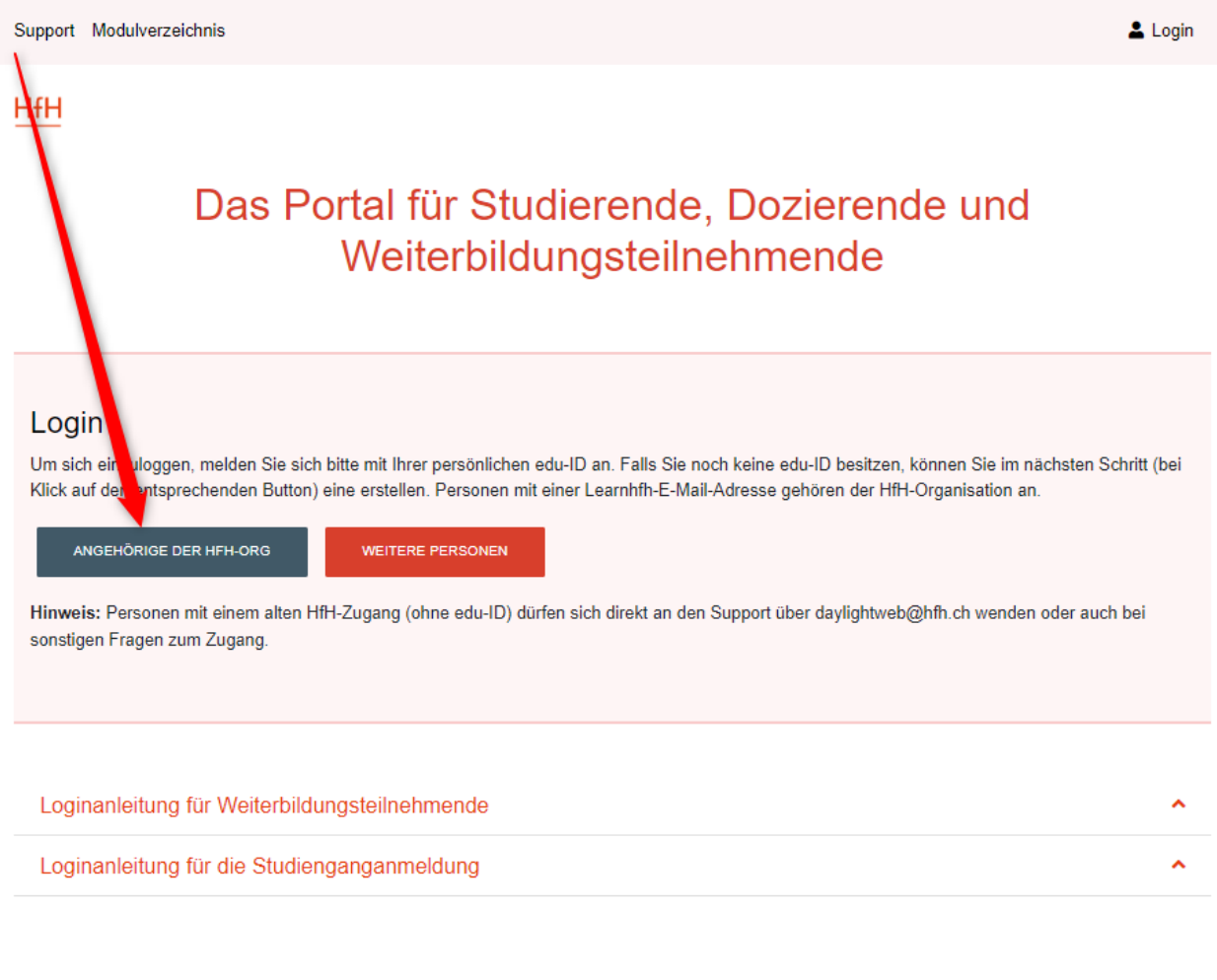

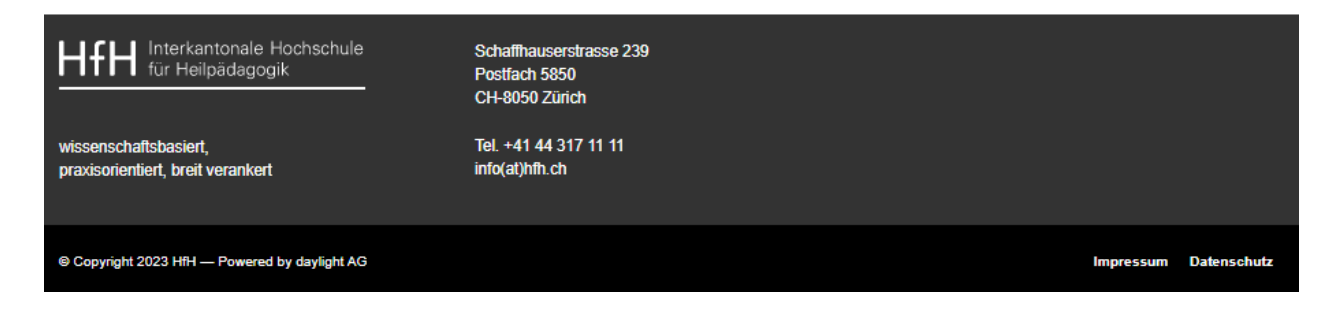

**HfH** 

### <span id="page-4-0"></span>**2 Navigation**

Auf der ersten Seite finden Sie alle Menüpunkte als Links unter «Studierende» sowie auch unter dem Dropdown-Feld «Studierende». Diese Menüpunkte werden nachfolgend erklärt.

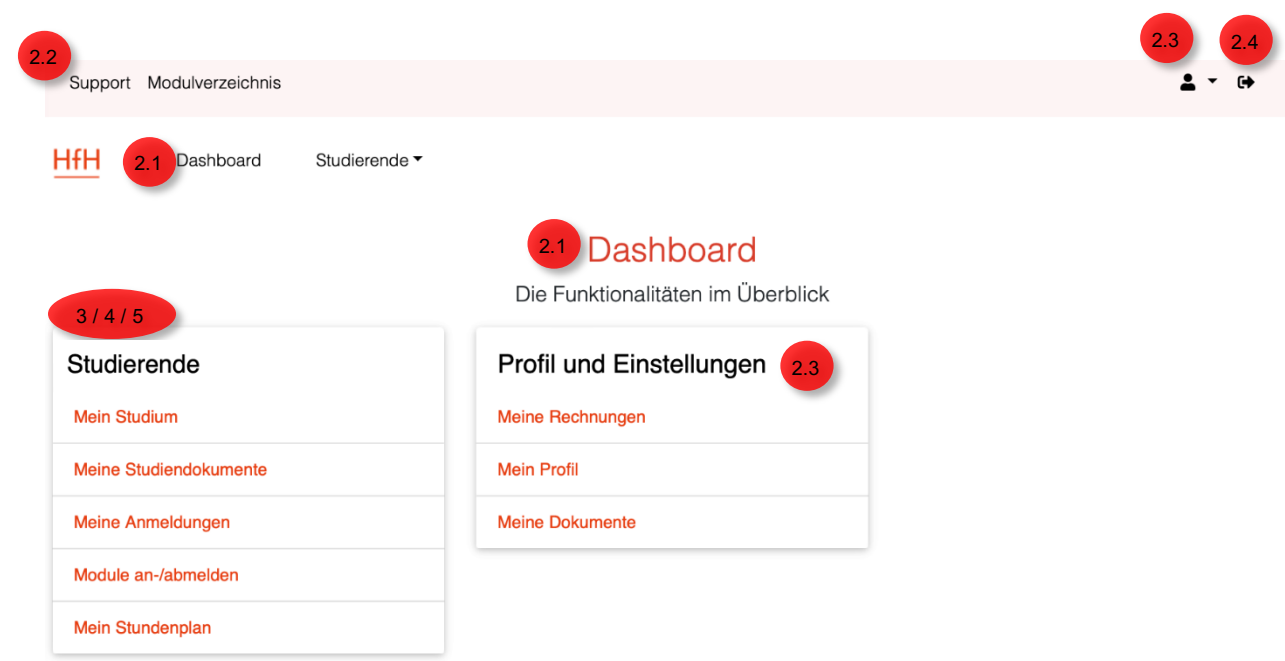

#### <span id="page-4-2"></span><span id="page-4-1"></span>**2.1 Dashboard**

#### **2.2 Support**

Hier finden Sie Erklärungen und Hilfe zu daylight-Web.

#### <span id="page-4-3"></span>**2.3 Profil und Einstellungen**

#### <span id="page-4-4"></span>**2.3.1 Mein Profil**

Nach dem Login können Sie unter dem *Icon Person > «Mein Profil»* Ihr Profil bearbeiten, Ihre persönlichen Angaben ändern, sowie die Korrespondenzadresse und Rechnungsadresse hinterlegen.

Hinweis: Es ist nur möglich die eigene Adresse zu ändern. Korrespondenz- sowie Rechnungsadresse kann bzw. darf nicht umdefiniert werden. Änderungen dieser Art müssen per Mail an die HS-Admin gemeldet und überprüft werden.

#### <span id="page-4-5"></span>**2.3.2 Meine Rechnungen**

Hier finden Sie alle Rechnungen – beglichen oder unbeglichen – die im Verlauf der Zeit ausgestellt wurden.

#### <span id="page-4-6"></span>**2.3.3 Meine Dokumente**

Alle Dokumente, welcher Ihrer Person zugewiesen worden sind werden hier hinterlegt.

#### <span id="page-4-7"></span>**2.4 Logout**

Sie können sich über den entsprechenden Button ausloggen. Wichtig ist, sich mit der edu-ID ebenfalls auszuloggen. [www.eduid.ch](http://www.eduid.ch/) 

### <span id="page-5-0"></span>**3 Studierende (Master bis 2019 und Bachelor)**

#### <span id="page-5-1"></span>**3.1 Mein Studium**

Unter «Mein Studium» finden Sie den Studiengang, auf den Sie immatrikuliert sind. Unter «Studienganganmeldung bearbeiten» kann angegeben werden, ob der freiwillige Beitrag für die Studierendenkommission bezahlt werden möchte oder nicht.

#### <span id="page-5-2"></span>**3.2 Meine Studiendokumente**

Unter «Meine Studiendokumente» können für Sie hochgeladene Studiendokumente angesehen werden. Ebenfalls kann die Studienbestätigung generiert und falls gewünscht gedruckt werden.

Auf dieser Seite können auch der aktuelle Modulnachweis generiert werden, sowie der von der HS-Admin ausgestellte Leistungsausweis.

Alle Dokumente können, falls gewünscht, ausgedruckt werden.

#### <span id="page-5-3"></span>**3.3 Meine Anmeldungen**

Unter «Meine Anmeldungen» finden Sie alle Module, Wahlmodule, Workshops und Prüfungen, auf welche Sie angemeldet sind.

Falls Sie bereits viele Anmeldungen haben, können Sie über die Schaltfläche 1, 2, usw. auf die nächsten Seiten wechseln.

#### <span id="page-5-4"></span>**3.4 Meine Prüfungen**

Hier finden Sie eine Auflistung aller Prüfungen inkl. den Angaben über eine Verschiebung, einen möglichen individuellen Abgabetermin und die Prüfungsbegleitung. Diese Informationen sind vor allem für Studierende eines Masterstudienganges interessant.

#### <span id="page-5-5"></span>**3.5 Wahlmodule an-/abmelden**

Die Wahlmodul An-/Abmeldung steht nicht allen Studiengängen zur Verfügung. Zudem ist sie jeweils nur zu einem bestimmten Zeitfenster geöffnet. Dieses wird in der Spalte «Anmeldezeitraum» angezeigt.

Mit den Feldern Nummer und Bezeichnung kann gezielt nach gewünschten Wahlmodulen gesucht werden.

#### <span id="page-5-6"></span>**3.5.1 Anmelden**

Ein Wahlmodul auswählen und auf «Anmelden» klicken. Auf ausgebuchte Module können Sie sich leider nicht mehr anmelden. Versuchen Sie es später noch einmal, vielleicht hat sich jemand abgemeldet und es ist ein Platz frei geworden. Eine Warteliste wird nicht geführt.

#### <span id="page-5-7"></span>**3.5.2 Abmelden**

Falls Sie sich Abmelden möchten, können Sie das so lange das Anmeldefenster noch offen ist. Unter dem Menüpunkt «Wahlmodule an-/abmelden» in dem Sie auf «Abmelden» klicken.

#### <span id="page-5-8"></span>**3.5.3 Wiederanmelden**

So lange das Anmeldefenster offen ist, können Sie sich unter dem Menüpunkt «Wahlmodule an- /abmelden» auch wieder anmelden in dem Sie auf «wieder anmelden» klicken

#### <span id="page-6-0"></span>**3.6 Pflichtmodule an-/abmelden**

Hier können sich Teilzeitstudierende eines Bachelorstudienganges auf die gewünschten Pflichtmodule an- /abmelden. Die Pflichtmodul An-/Abmeldung steht nicht allen Studiengängen zur Verfügung und sie ist jeweils nur zu einem bestimmten Zeitfenster geöffnet.

Die Pflichtmodul An-/Abmeldung funktioniert analog der Wahlmodul An-/Abmeldung.

#### <span id="page-6-1"></span>**3.7 Workshops an-/abmelden**

Hier können Sie sich auf Ihre gewünschten Workshops an-/abmelden. Auch die Workshop An- /Abmeldung steht nicht allen Studiengängen zur Verfügung und sie ist jeweils nur zu einem bestimmten Zeitfenster geöffnet.

Die Workshop An-/Abmeldung funktioniert analog der Wahlmodul An-/Abmeldung.

#### <span id="page-6-2"></span>**3.8 Prüfungen an-/abmelden**

Hier können Sie sich auf Ihre gewünschten Prüfungen anmelden. Auch die Prüfungsanmeldung steht nicht allen Studiengängen zur Verfügung und ist jeweils nur zu einem bestimmten Zeitfenster geöffnet.

Die Prüfungsanmeldung funktioniert analog der Wahlmodul An-/Abmeldung.

Bitte beachten Sie, dass Sie sich nur auf Prüfungen anmelden, zu welchen Sie die Zulassungsbedingungen erfüllen. Diese können Sie mit einem Klick auf die Prüfungsnummer anschauen.

Bei der Anmeldung auf eine Masterthesen Prüfung muss zusätzlich der provisorische Masterthesen Titel erfasst werden.

#### <span id="page-6-3"></span>**3.9 Mein Stundenplan**

Hier können Sie sich Ihren Stundenplan ansehen und ausdrucken.

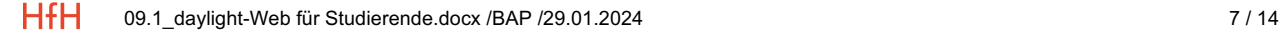

### <span id="page-7-0"></span>**4 Studierende (Master SHP, HFE, LOG, PMT ab 2020)**

#### <span id="page-7-1"></span>**4.1 Mein Studium**

Unter «mein Studium» finden Sie den Studiengang, auf den Sie immatrikuliert sind.

SHP-Studierende können hier den/die Studienschwerpunkt/-e jederzeit ändern.

Zudem kann angegeben werden, ob der freiwillige Beitrag für die Studierendenkommission bezahlt werden möchte oder nicht.

#### **Mein Studium**

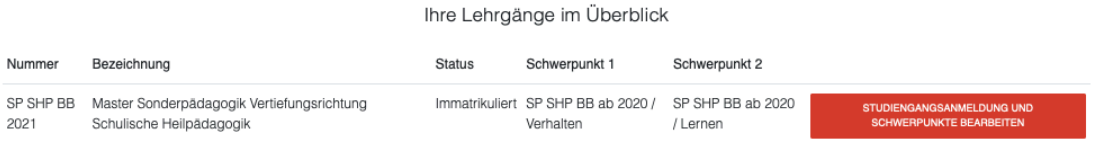

#### <span id="page-7-2"></span>**4.2 Meine Studiendokumente**

Unter «Meine Studiendokumente» befinden sich Studiendokumente, welche für Sie hochgeladen wurden.

#### Meine Studiendokumente Ihnen zugewiesene Dokumente STUDIENBESTÄTIGUNG **1.** Bezeichnung Grösse (KB) Es wurden keine Dokumente gefunden. 2. Meine Leistungsausweise Bezeichnung Erstellungsdatum Typ Leistungsausweis Gen 2020 SHP 16.02.2022 pdf Leistungsausweis Gen 2020 SHP 15.09.2022 pdf Leistungsausweis Gen 2020 SHP 20.02.2023 pdf Meine Modulnachweise Bezeichnung Typ **3.** Modulnachweis 2020 SHP pdf Beim Überblick Studienleistungen handelt es sich um einen Prototypen. Inhaltliche Unstimmigkeiten können an daylightweb@hfh.ch gerichtet werden. Überblick Studienleistungen Bezeichnung **Typ 4.**Überblick Studienleistungen SHP  $ndf$

- 1. **Studienbestätigung:** Können Sie sich jederzeit im System durch Klick auf den Button «Studienbestätigung» selbständig generieren.
- 2. **Modulnachweis:** Können Sie sich jederzeit selbständig im System durch Klick auf «Modulnachweis XY» generieren.
- 3. **Leistungsausweis:** Wird von der HS Admin generiert und an dieser Stelle abgelegt.
- 4. **Überblick Studienleistungen:** Dieses Dokument ist für Studierenden, welche SHP oder HFE studieren und dient zur Standortbestimmung.

#### <span id="page-8-0"></span>**4.3 Meine Anmeldungen**

Unter «Meine Anmeldungen» finden Sie alle Module, auf die Sie sich angemeldet haben.

Falls Sie bereits viele Anmeldungen haben, können Sie über die Schaltfläche 1, 2, usw. auf die nächsten Seiten wechseln.

SHP Studierende können hier auch nach dem Anmeldezeitfenster der Module die Schwerpunkte der gewählten Module bis zu einem bestimmten Zeitpunkt noch ändern.

#### <span id="page-8-1"></span>**4.4 Module an-/abmelden**

Die Modul An-/Abmeldung sie ist jeweils nur zu einem bestimmten Zeitfenster geöffnet. Die Zeitfenster unterscheiden sich je nach Semester, in welchem Sie stehen. Der für Sie korrekte Anmeldezeitraum wird angezeigt.

Mit den Feldern Nummer und Bezeichnung kann gezielt nach gewünschten Modulen gesucht werden.

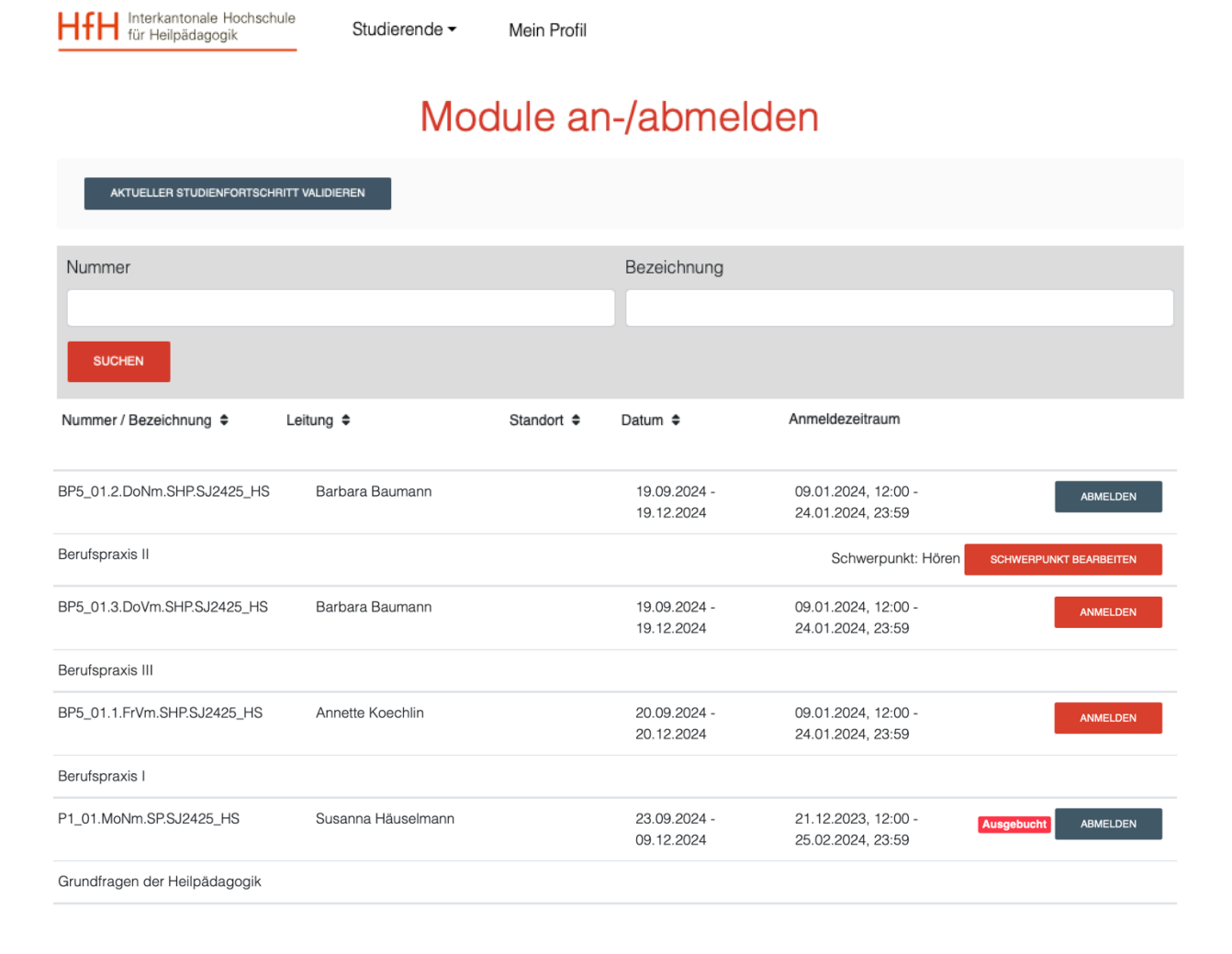

#### <span id="page-8-2"></span>**4.4.1 Anmelden**

Ein Modul auswählen und auf "Anmelden" klicken. Auf ausgebuchte Module können Sie sich leider nicht mehr anmelden. Versuchen Sie es später noch einmal, vielleicht hat sich jemand abgemeldet und es ist ein Platz frei geworden. Eine Warteliste wird nicht geführt.

*Beachten Sie, dass es mehrere Durchführungen pro Modul geben kann. Sie müssen sich nur für eine Moduldurchführung anmelden. Die verschiedenen Durchführungen (Herbst- oder Frühjahrsemester) sind z.b. folgendermassen beschrieben:*

*P1\_02.MoVm.SHP.SJ2021\_HS P1\_02.MoVm.SHP.SJ2021\_FS*

*Auch finden Sie Module mit verschiedenen Bezeichnungen MoVm,MoNm,DiVm,DiNm,etc. Diese Bezeichnungen definieren den Durchführungstag und vormittags oder nachmittags. WP2\_01.1.MoVm.SHP.SJ2021\_HS WP2\_01.1.MoNm.SHP.SJ2021\_HS*

*MoVm = Montagvormittag MoNm = Montagnachmittag DiVm = Dienstagvormittag DiNm = Dienstagnachmittag DoVm = Donnerstagvormittag DoNm = Donnerstagnachmittag FrVm = Freitagvormittag FrNm = Freitagnachmittag*

*Um die genaue Durchführungszeit in Erfahrung zu bringen, klicken Sie direkt auf die entsprechende Moduldurchführung.*

#### <span id="page-9-0"></span>**4.4.2 Abmelden**

Falls Sie sich Abmelden möchten können Sie das so lange das Anmeldefenster noch offen ist unter dem Menüpunkt Module an-/abmelden in dem Sie auf "Abmelden" klicken.

#### <span id="page-9-1"></span>**4.4.3 Wiederanmelden**

Solange das Anmeldefenster offen ist können Sie sich unter dem Menüpunkt Module an-/abmelden auch wieder anmelden in dem Sie auf "wieder anmelden" klicken

#### <span id="page-9-2"></span>**4.4.4 Studienschwerpunkt wählen und bearbeiten:**

Bei bestimmten Modulen können SHP Studierende während der Anmeldung einen Studienschwerpunkt wählen. Der bereits gewählte Studienschwerpunkt wird unterhalb dem "Anmeldebutton" angezeigt.

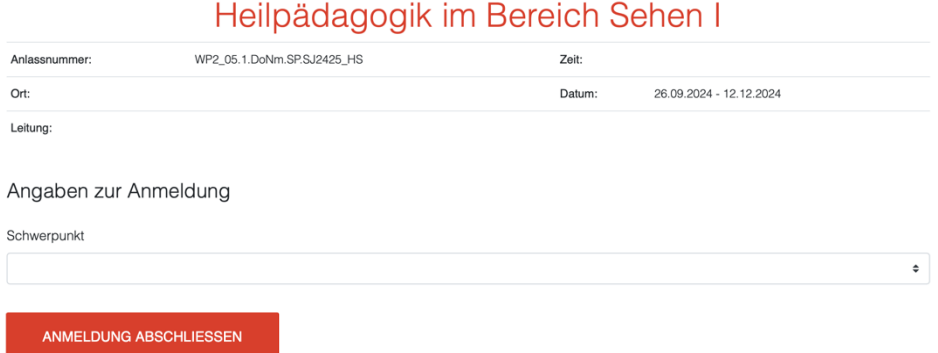

Dieser kann danach je nach dem mit einem Klick auf den Button "Schwerpunkt bearbeiten" geändert werden. Um den Schwerpunkt zu löschen, muss in der Auswahlliste auf die leere Zeile geklickt und danach die Anmeldung abgeschlossen werden.

Es gibt unterschiedliche Logiken für die Studienschwerpunktwahl:

Bei einigen Modulen kann kein Studienschwerpunkt gewählt werden. Bei einigen Modulen kann ein Studienschwerpunkt gewählt werden muss aber nicht. Bei einigen Modulen muss zwingend ein Studienschwerpunkt gewählt werden.

Zudem ist es unterschiedlich ob und wie lange ein Studienschwerpunkt nach der Anmeldung geändert werden kann.

Bitte informieren sie sich in der [Broschüre Studienschwerpunkte Schulische Heilpädagogik,](https://www.hfh.ch/media/422/download) welche flexiblen Wahlmöglichkeiten sie bezüglich der Anrechnung der Studienschwerpunkte an die Module haben.

### <span id="page-10-0"></span>**4.5 Mein Stundenplan**

Hier können Sie sich Ihren Stundenplan ansehen und ausdrucken.

**HfH** 09.1\_daylight-Web für Studierende.docx /BAP /29.01.2024 11 / 14

### <span id="page-11-0"></span>**5 Studierende (Master SHP ab 2024)**

#### <span id="page-11-1"></span>**5.1 Mein Studium**

Unter «mein Studium» finden Sie den Studiengang, auf den Sie immatrikuliert sind.

SHP-Studierende können hier den/die Studienschwerpunkt/-e bis zu einem bestimmten Zeitpunkt ändern. Zudem kann angegeben werden, ob der freiwillige Beitrag für die Studierendenkommission bezahlt werden möchte oder nicht.

## Mein Studium

Ihre Lehrgänge im Überblick

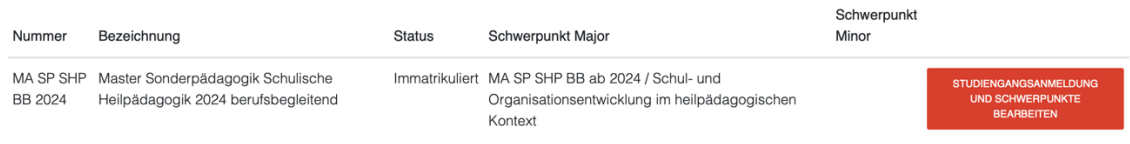

#### <span id="page-11-2"></span>**5.2 Meine Studiendokumente**

Unter «Meine Studiendokumente» befinden sich Studiendokumente, welche für Sie hochgeladen wurden.

### Meine Studiendokumente

Ihnen zugewiesene Dokumente

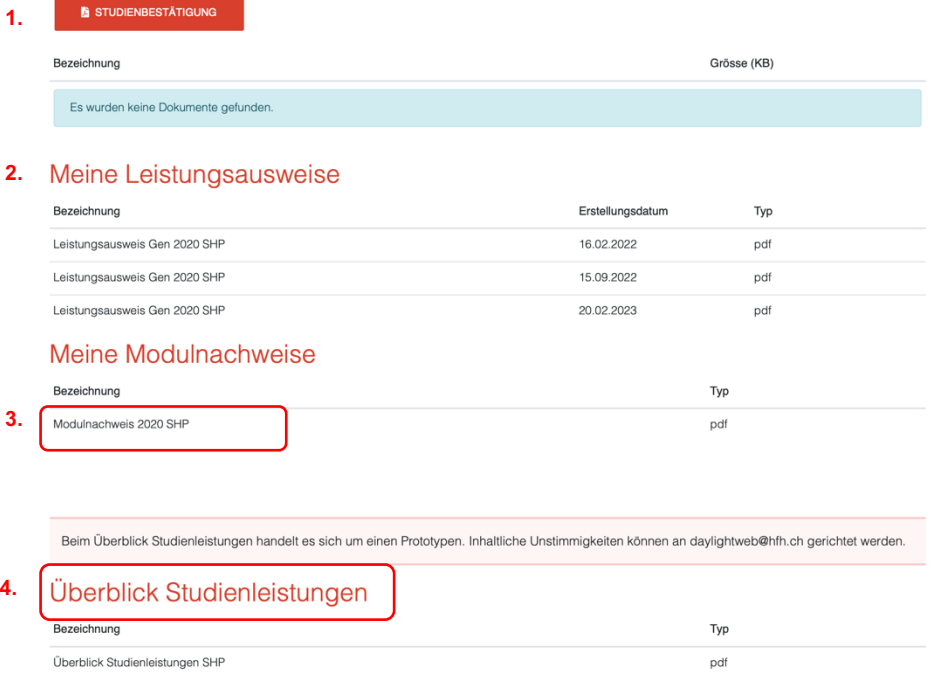

- **1. Studienbestätigung:** Können Sie sich jederzeit im System durch Klick auf den Button «Studienbestätigung» selbständig generieren.
- **2. Modulnachweis:** Können Sie sich jederzeit selbständig im System durch Klick auf «Modulnachweis XY» generieren.
- **3. Leistungsausweis:** Wird von der HS Admin generiert und an dieser Stelle abgelegt.
- **4. Überblick Studienleistungen:** Dieses Dokument steht Studierenden ab Master SHP 2024 nicht zur Verfügung.

#### <span id="page-12-0"></span>**5.3 Meine Anmeldungen**

Unter «Meine Anmeldungen» finden Sie alle Module, auf die Sie sich angemeldet haben.

Falls Sie bereits viele Anmeldungen haben, können Sie über die Schaltfläche 1, 2, usw. auf die nächsten Seiten wechseln.

#### <span id="page-12-1"></span>**5.4 Module an-/abmelden**

Die Modul An-/Abmeldung sie ist jeweils nur zu einem bestimmten Zeitfenster geöffnet. Die Zeitfenster unterscheiden sich je nach Semester, in welchem Sie stehen. Der für Sie korrekte Anmeldezeitraum wird angezeigt.

Mit den Feldern Nummer und Bezeichnung kann gezielt nach gewünschten Modulen gesucht werden.

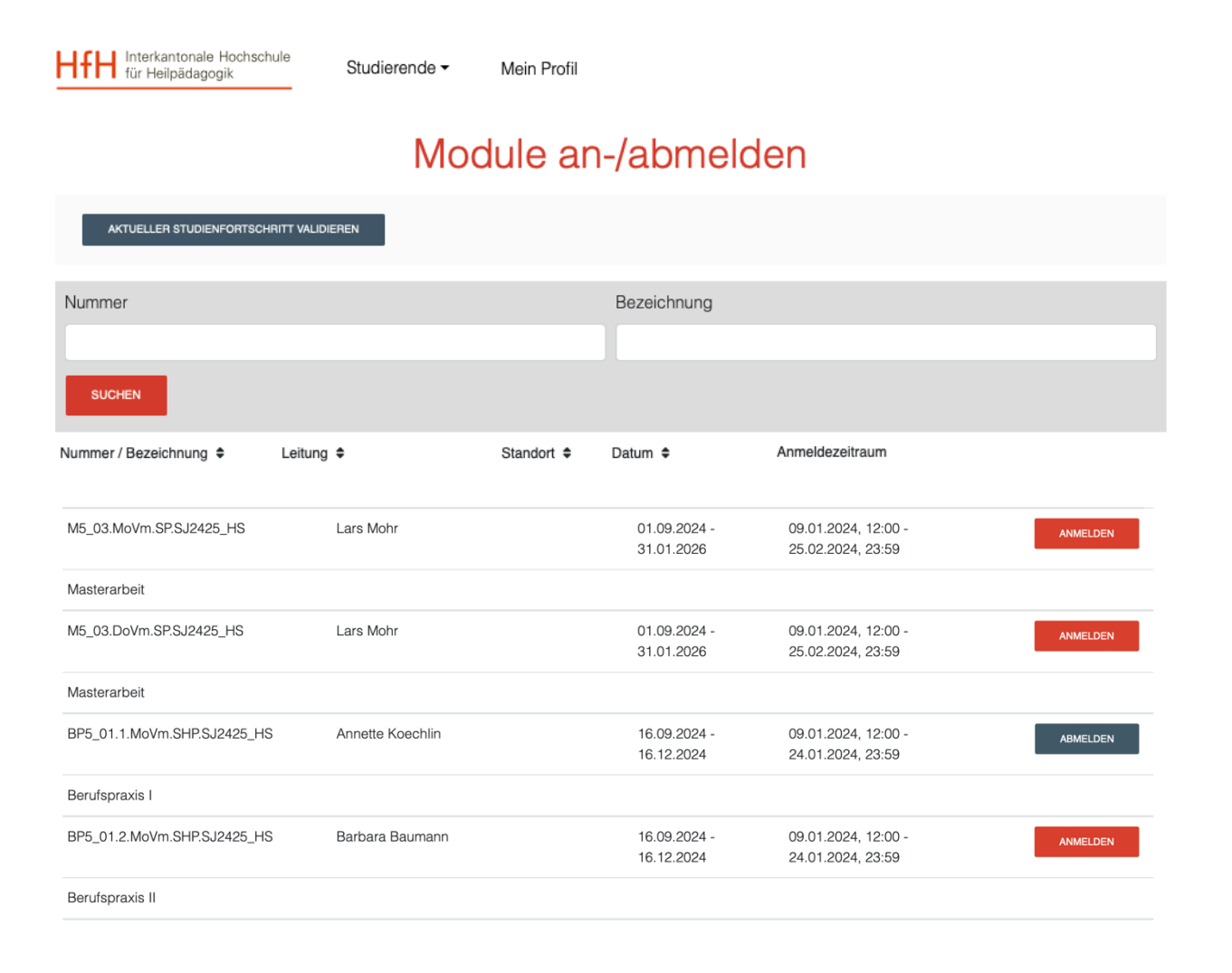

#### <span id="page-12-2"></span>**5.4.1 Anmelden**

Ein Modul auswählen und auf "Anmelden" klicken. Auf ausgebuchte Module können Sie sich leider nicht mehr anmelden. Versuchen Sie es später noch einmal, vielleicht hat sich jemand abgemeldet und es ist ein Platz frei geworden. Eine Warteliste wird nicht geführt.

*Beachten Sie, dass es mehrere Durchführungen pro Modul geben kann. Sie müssen sich nur für eine Moduldurchführung anmelden. Die verschiedenen Durchführungen (Herbst- oder Frühjahrsemester) sind z.b. folgendermassen beschrieben: P1\_02.MoVm.SHP.SJ2021\_HS P1\_02.MoVm.SHP.SJ2021\_FS*

HfH 09.1\_daylight-Web für Studierende.docx /BAP /29.01.2024 13 / 14 *Auch finden Sie Module mit verschiedenen Bezeichnungen MoVm,MoNm,DiVm,DiNm,etc. Diese Bezeichnungen definieren den Durchführungstag und vormittags oder nachmittags. WP2\_01.1.MoVm.SHP.SJ2021\_HS WP2\_01.1.MoNm.SHP.SJ2021\_HS*

*MoVm = Montagvormittag MoNm = Montagnachmittag DiVm = Dienstagvormittag DiNm = Dienstagnachmittag DoVm = Donnerstagvormittag DoNm = Donnerstagnachmittag FrVm = Freitagvormittag FrNm = Freitagnachmittag*

*Um die genaue Durchführungszeit in Erfahrung zu bringen, klicken Sie direkt auf die entsprechende Moduldurchführung.*

#### <span id="page-13-0"></span>**5.4.2 Abmelden**

Falls Sie sich Abmelden möchten können Sie das so lange das Anmeldefenster noch offen ist unter dem Menüpunkt Module an-/abmelden in dem Sie auf "Abmelden" klicken.

#### <span id="page-13-1"></span>**5.4.3 Wiederanmelden**

Solange das Anmeldefenster offen ist können Sie sich unter dem Menüpunkt Module an-/abmelden auch wieder anmelden in dem Sie auf "wieder anmelden" klicken

#### <span id="page-13-2"></span>**5.5 Mein Stundenplan**

Hier können Sie sich Ihren Stundenplan ansehen und ausdrucken.